## **Jak zamówić wizę do Turcji w Strefie Klienta Moja Itaka?**

- 1. Zaloguj się na swoje konto w **Strefie Klienta Moja Itaka** (www.itaka.pl/strefa-klienta).
- 2. W menu po lewej stronie kliknij w zakładkę "Moje rezerwacje", a następnie w "Dodaj rezerwację".
- 3. Podaj dane swojej rezerwacji, czyli: numer rezerwacji, nazwisko płatnika (bez polskich znaków) i datę wylotu.
- 4. Gdy rezerwacja jest dodana, kliknij w "Szczegóły":

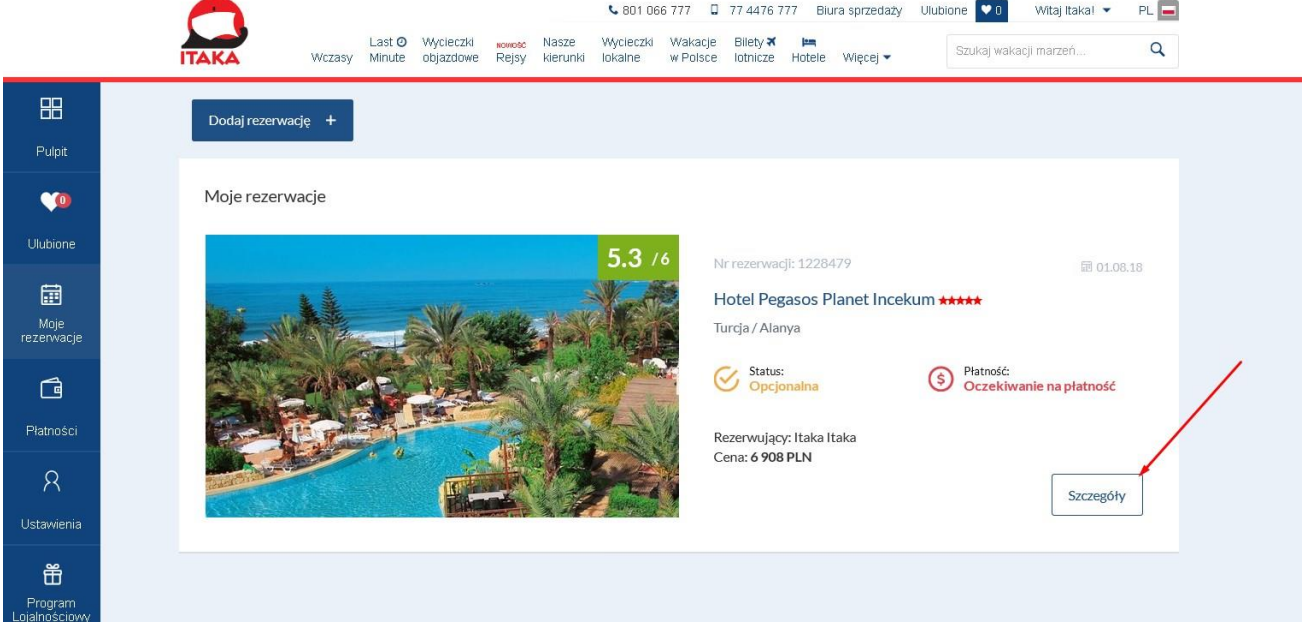

5. Możliwość zakupu wizy za pośrednictwem ITAKI znajduje się w sekcji "Twoje usługi" (sekcja widoczna jest w dolnej części strony, po zescrollowaniu):

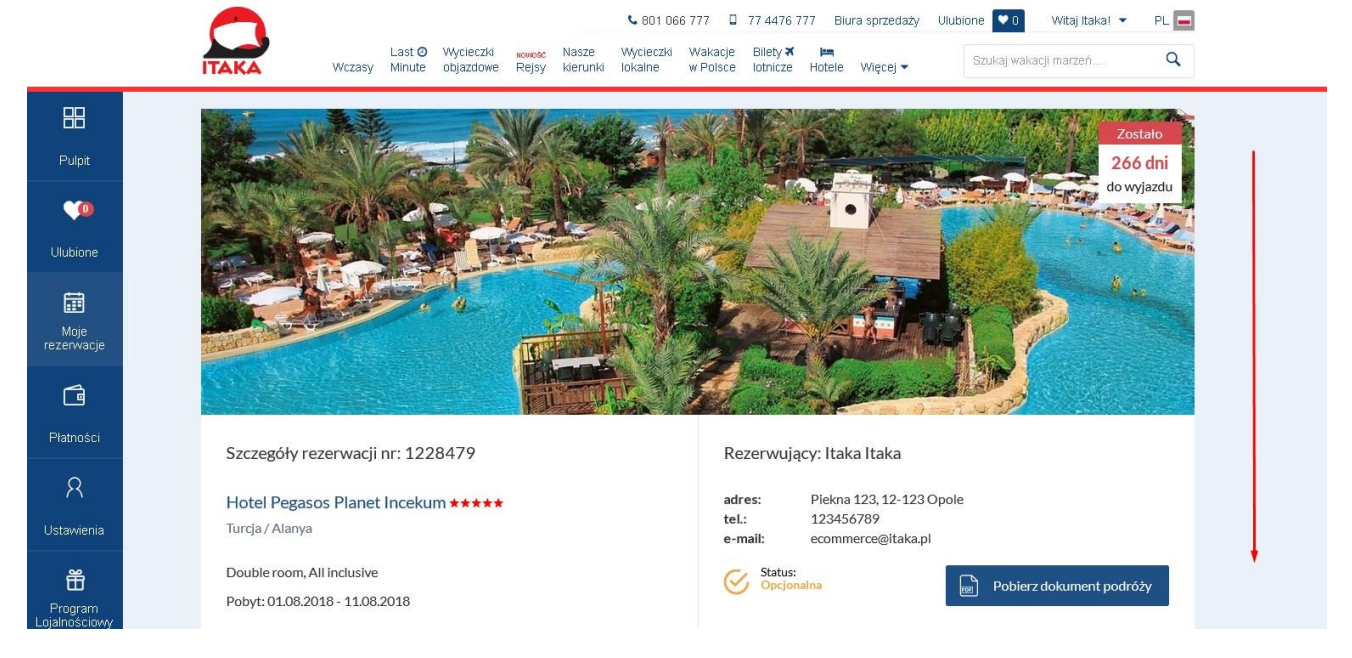

6. Kliknij w "Wybierz" i zaznacz liczbę osób, dla których chcesz kupić wizę:

Twoje usługi

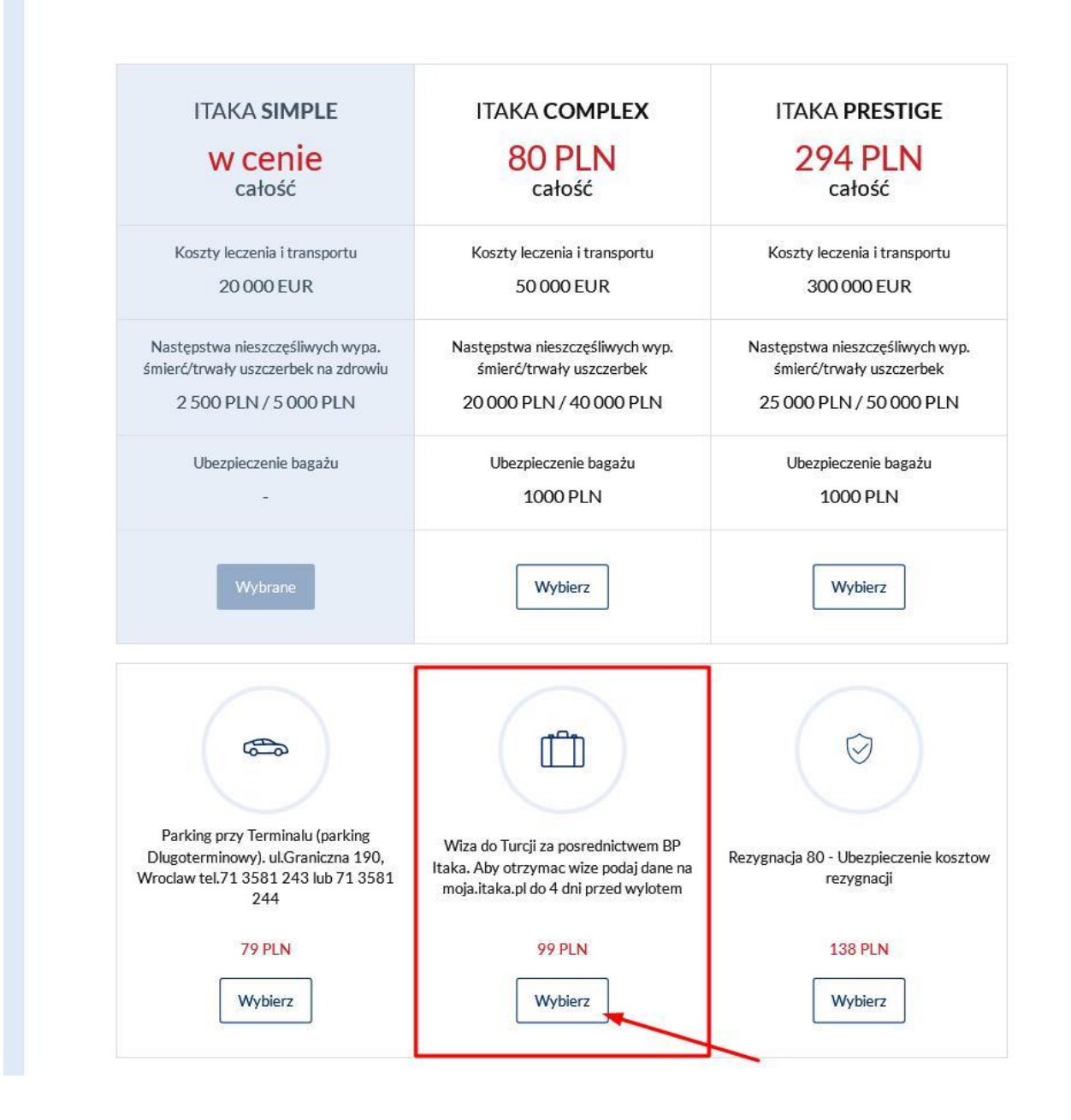

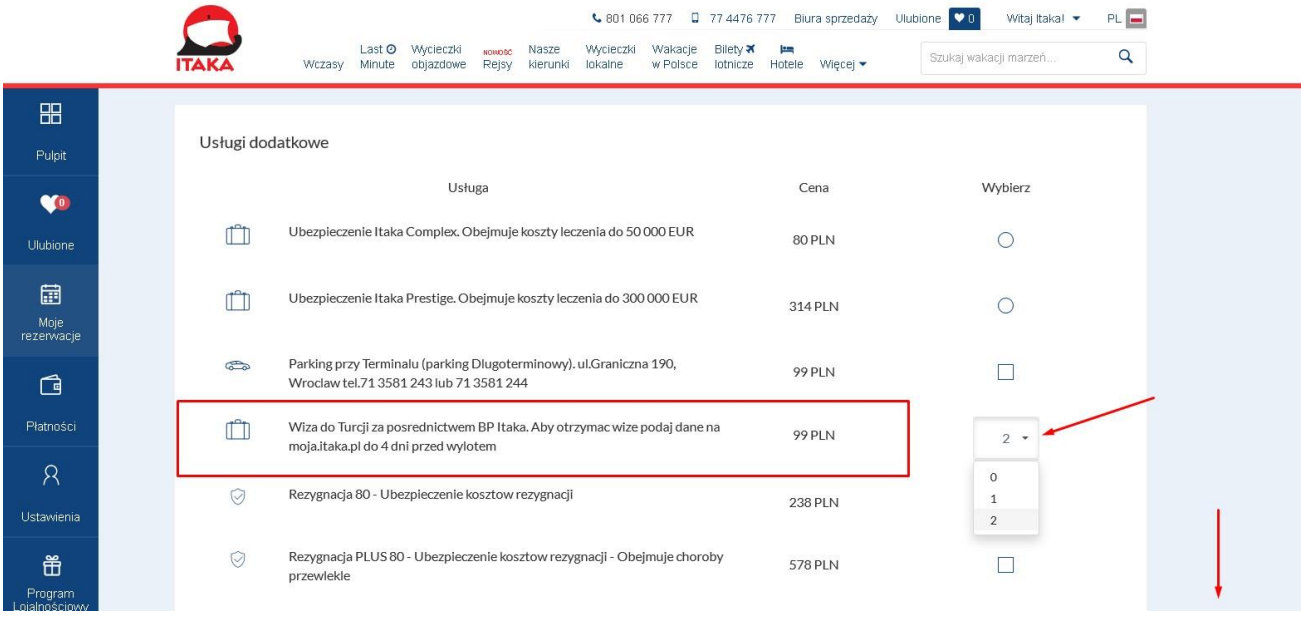

## 7. Potwierdź zamówienie klikając w "Zamów":

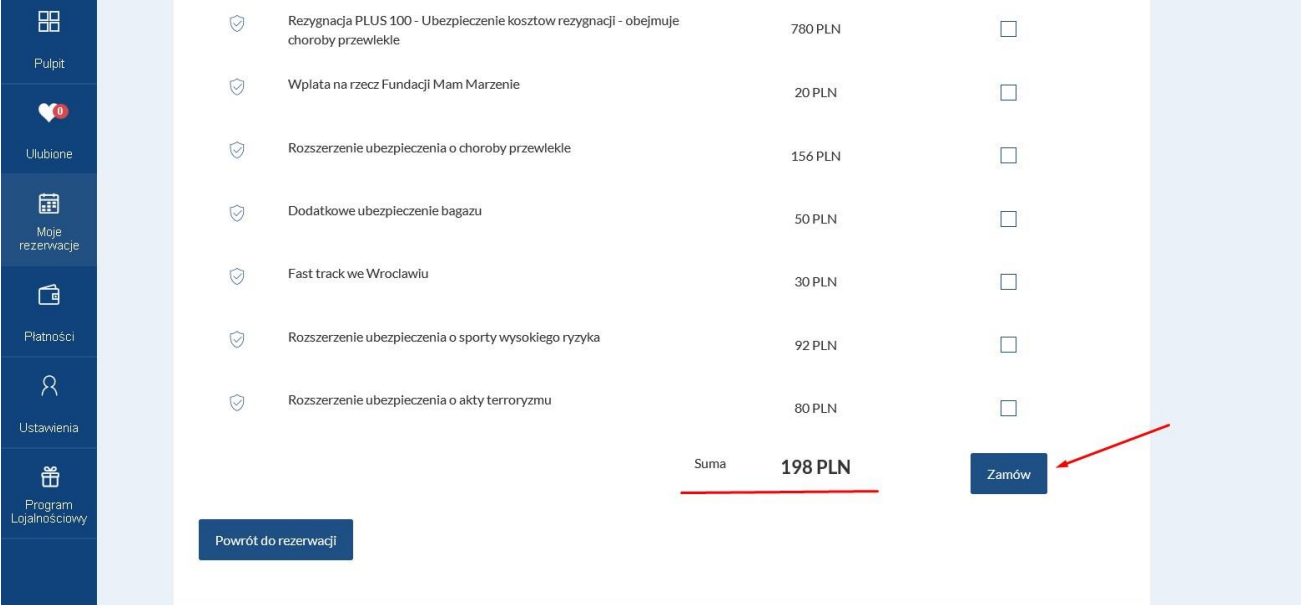

8. Po wyświetleniu się komunikatu o pomyślnym dodaniu usługi wiz, kliknij w "Powrót do rezerwacji", a następnie w "Uzupełnij dane", który znajduje się w sekcji "**Wizy"**:

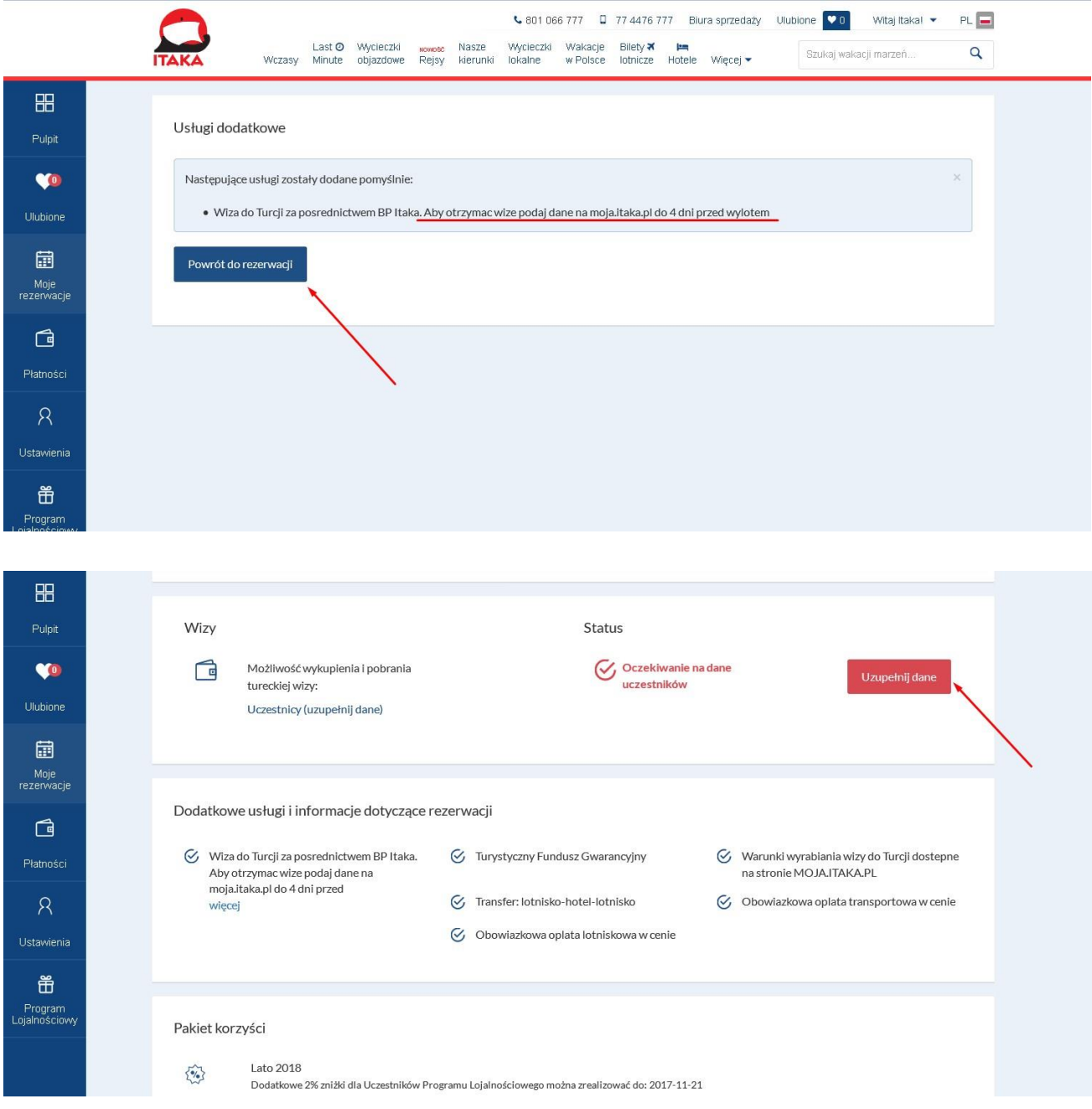

9. Edytuj dane wpisując w odpowiednie pola dane osób, których dotyczyć mają dokumenty, następnie kliknij w "Zapisz":

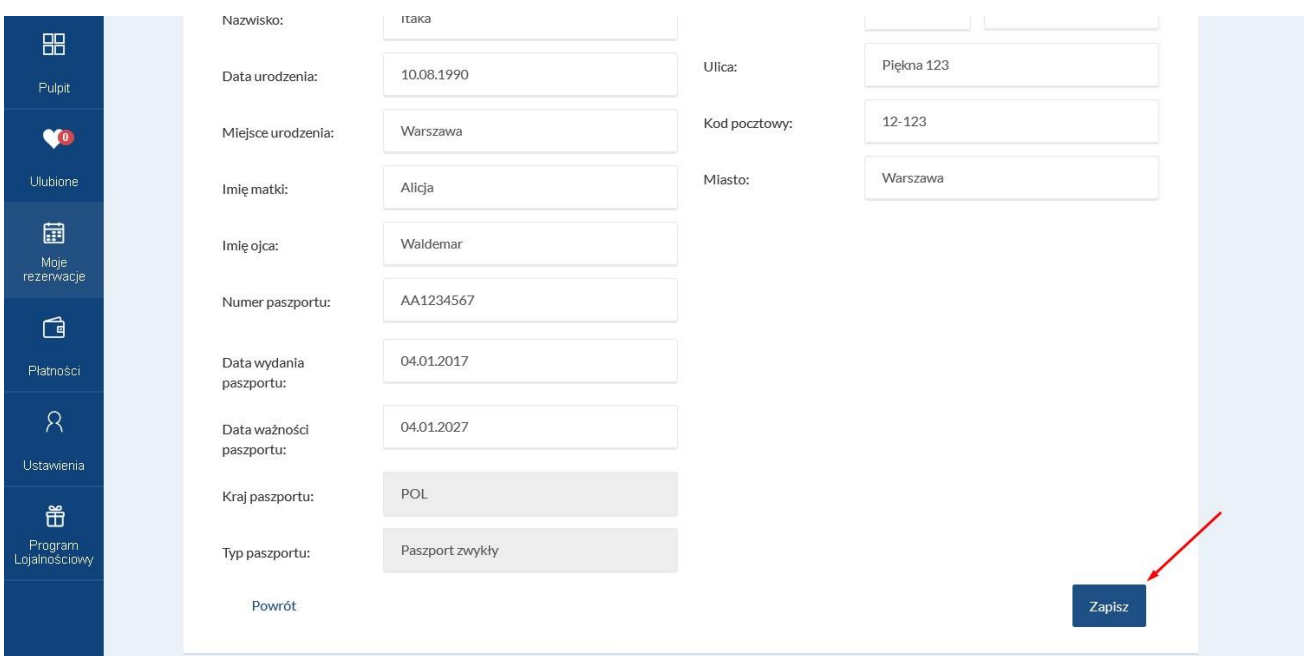

10. Po pojawieniu się komunikatu "Dane zostały zapisane" kliknij w "Powrót" w lewej, dolnej części strony, a następnie **dokładnie sprawdź, czy wprowadzone dane są poprawne**:

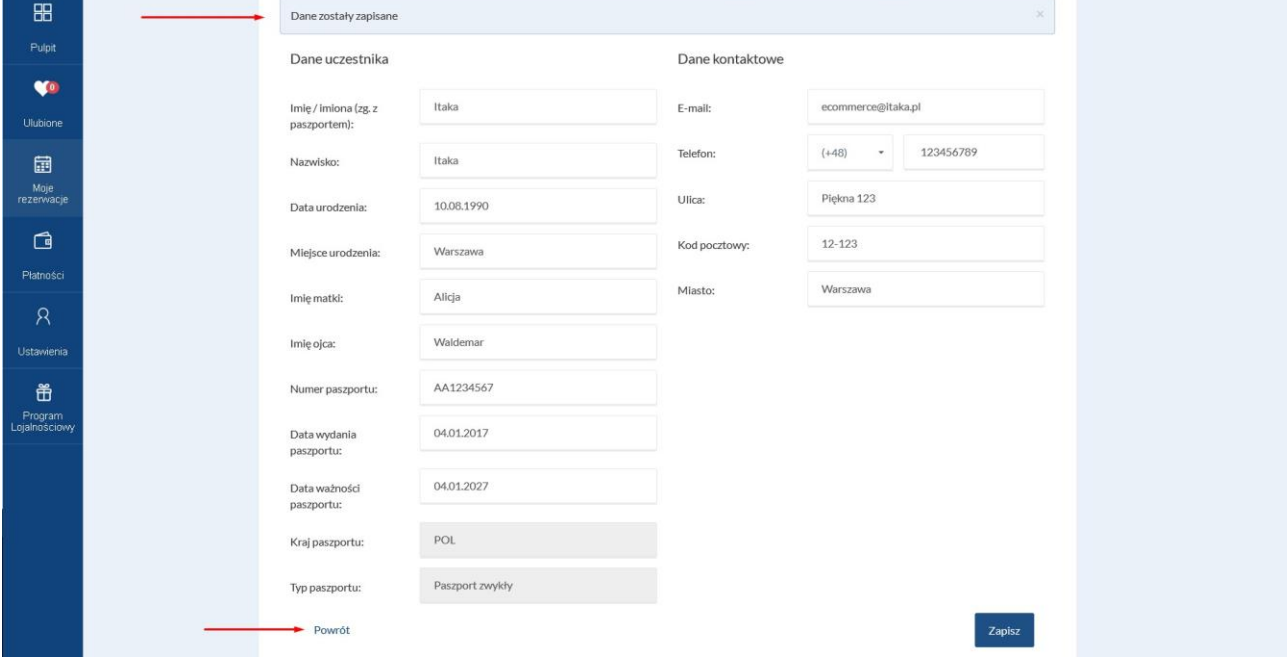

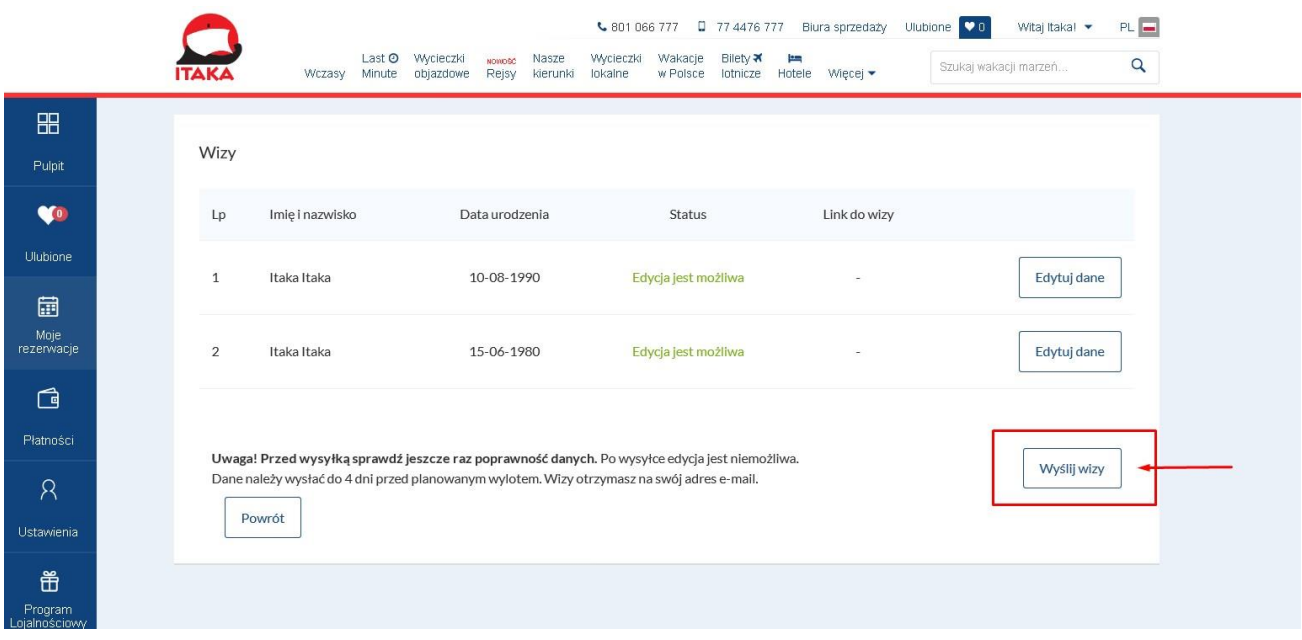

11. Jeśli wprowadzone dane są poprawne, potwierdź ich przesłanie klikając w "Wyślij wizy":

12. W sekcji "Wizy" możesz sprawdzić, jaki status mają zamówione przez Ciebie dokumenty. Wizy są gotowe, kiedy mają status "Wizy gotowe do pobrania".

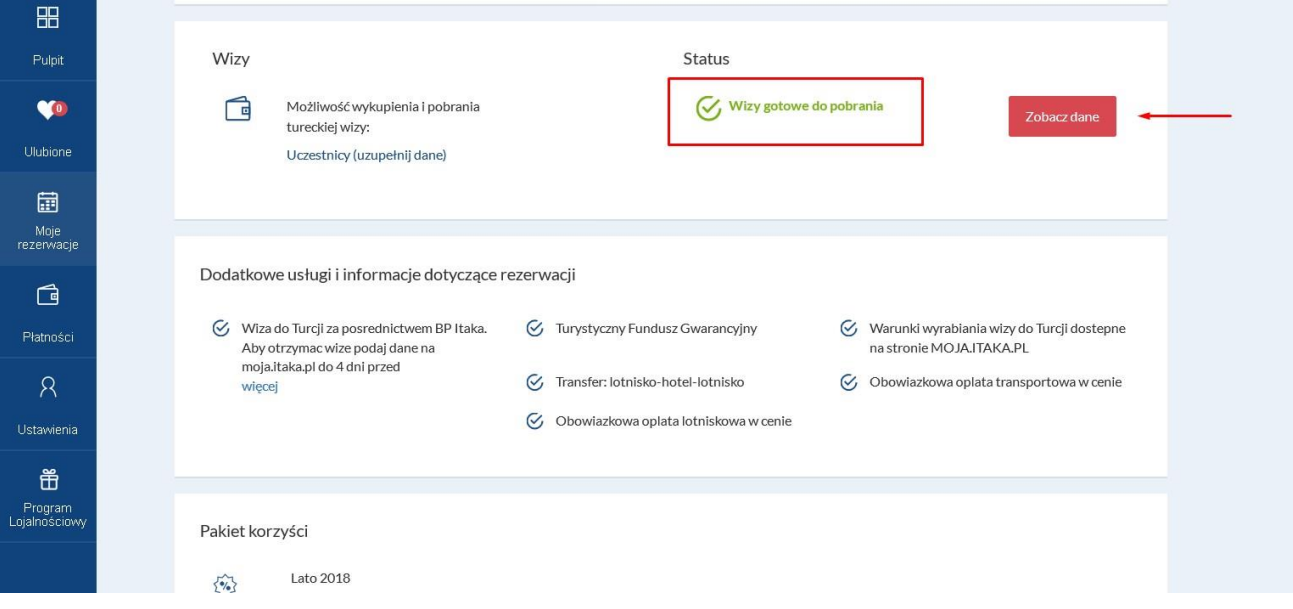

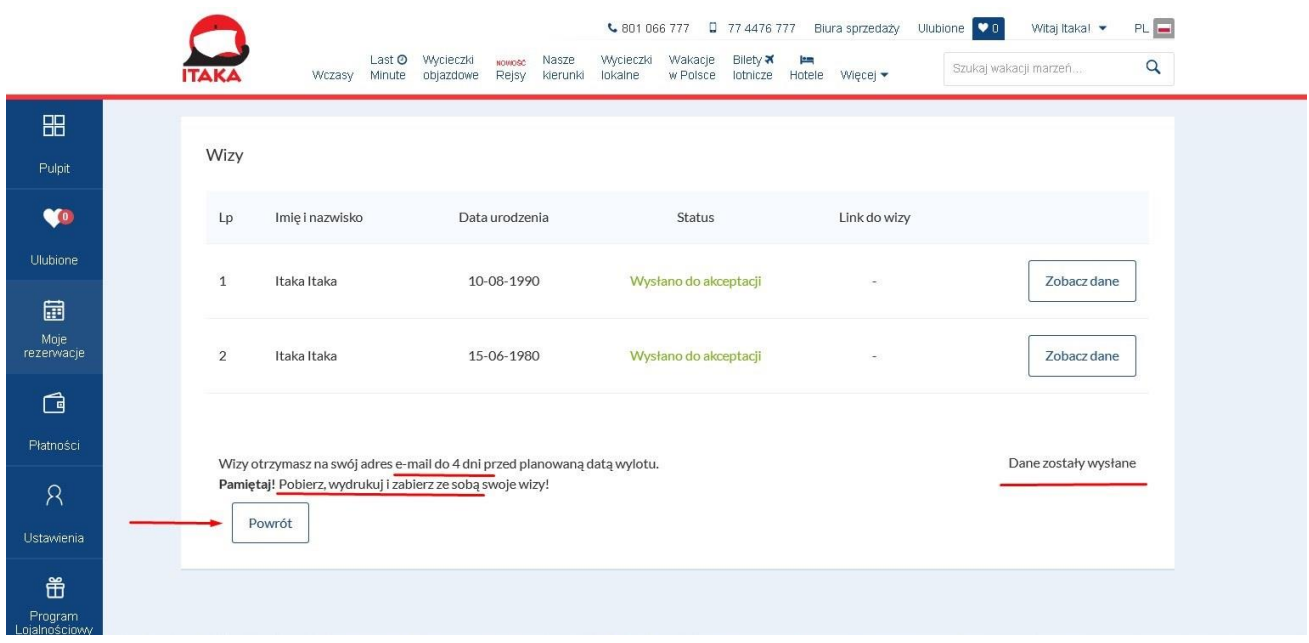

13. Wizę otrzymasz również na swój adres e-mail do 4 dni przed planowaną datą wylotu:

14. **Pamiętaj!** Pobierz, wydrukuj i zabierz ze sobą swoje wizy:

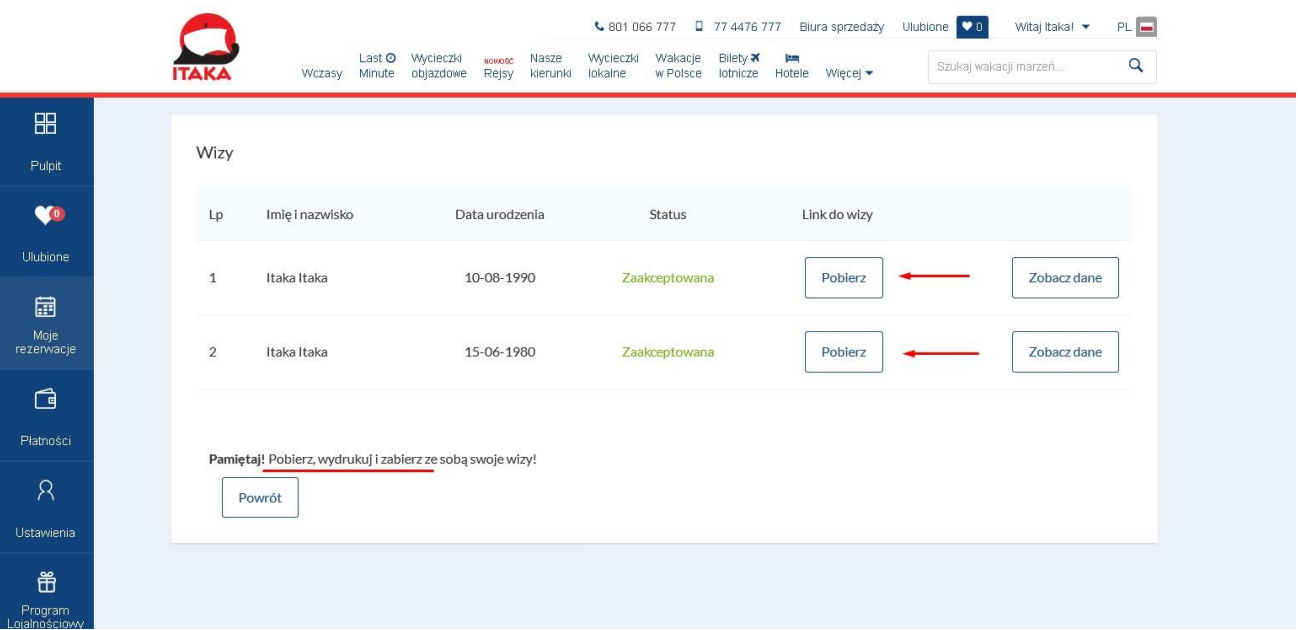